# **Iranistik und Computer (v2-0)**

Wer in der Iranistik eine Arbeit oder einen Brief auf Persisch schreibt oder persische Texte in die lateinische Schrift transkribiert, wird am Computer schnell über einige Probleme stolpern. Auf dieser Seite möchten wir Ihnen zu den gängigsten Problemen Lösungsmöglichkeiten aufzeigen.

# **Inhaltsverzeichnis**

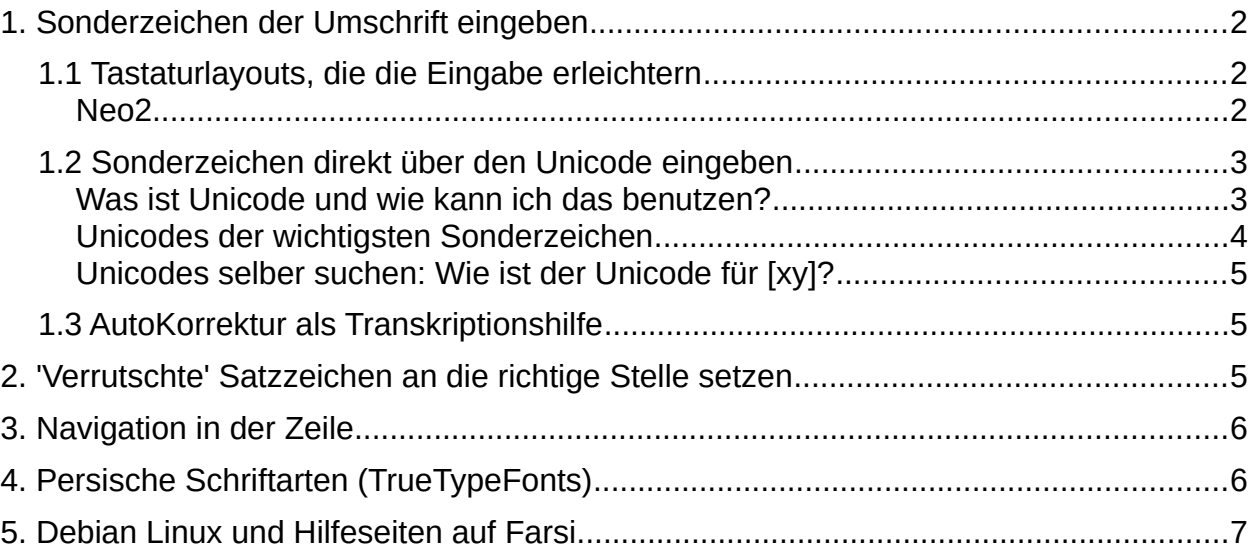

Autor: Rafael Maria Raschkowski

Seminar für Iranistik der Georg-August-Universität Göttingen

Dieses Material steht unter der Creative-Commons-Lizenz Namensnennung - Nichtkommerziell - Weitergabe unter gleichen Bedingungen 4.0 International. In Zweifelsfällen über die Nicht-Kommerzialität darf sie von Universitäten und Forschungseinrichtungen, die eine verbindliche Zivilklausel festgelegt haben, ohne

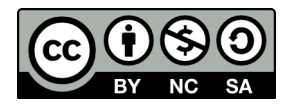

weitere Nachfrage verwendet werden. Eine Kopie dieser Lizenz finden Sie unter [http://creativecommons.org/](http://creativecommons.org/licenses/by-nc-sa/4.0/) [licenses/by-nc-sa/4.0/.](http://creativecommons.org/licenses/by-nc-sa/4.0/) Weitere Lizenzen sind erhältlich unter: [iranist@gwdg.de](mailto:iranist@gwdg.de)

# <span id="page-1-0"></span>**1. Sonderzeichen der Umschrift eingeben**

Alleine einen einfachen Satz wie آمدید خوش ایرانشناسی به in Umschrift zu schreiben kann am Computer zu einer zeitaufwendigen Tortur werden. Was handschriftlich kein Problem darstellt, kann mit der Tastatur kompliziert werden: Der kurze Satz "*be īrānšenāsī ḫoš āmadīd*" enthält bereits vier Sonderzeichen (bzw. drei [diakritische Zeichen](https://de.wikipedia.org/wiki/Diakritisches_Zeichen) auf oder unter den Buchstaben). Diese werden oft mühsam im Internet herausgesucht und per Hand kopiert und eingefügt. Manche entschließen sich sogar dazu, die diakritischen Zeichen anschließend in der ausgedruckten Version mit Kugelschreiber nachzutragen.

Es gibt allerdings verschiedene Möglichkeiten, sie auch mit einer üblichen Tastatur einzugeben. Für Microsoft Windows-Betriebssysteme gibt es bereits einige gute Anleitungen im Internet, z.B. an der FU Berlin für [die Einrichtung der arabisch-persischen](http://www.geschkult.fu-berlin.de/e/iranistik/links_instrumentalia/edv/konfiguration/) [Schrift](http://www.geschkult.fu-berlin.de/e/iranistik/links_instrumentalia/edv/konfiguration/) oder für [Tastaturlayouts.](http://www.geschkult.fu-berlin.de/e/iranistik/links_instrumentalia/edv/tastaturlayouts/index.html)

In dieser Anleitung möchten wir uns deshalb auf das hochwertige quelloffene Betriebssystem Linux konzentrieren, das im Gegensatz zu den kommerziellen Varianten auch nach dem Ende des Studiums legal und kostenlos benutzt werden darf.

### <span id="page-1-2"></span>**1.1 Tastaturlayouts, die die Eingabe erleichtern**

#### <span id="page-1-1"></span>*Neo2*

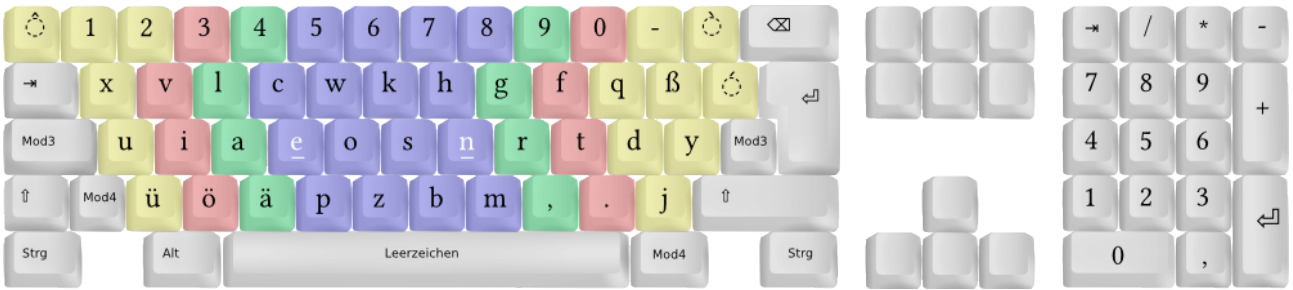

*Abb. 1: Erste Ebene des Neo2-Tastatur-Layouts (Quelle: [https://wiki.neo-layout.org/wiki/Grafiken\)](https://wiki.neo-layout.org/wiki/Grafiken)*

"Neo ist eine *ergonomische Tastaturbelegung*, welche für die deutsche Sprache optimiert ist." [\(https://www.neo-layout.org/\)](https://www.neo-layout.org/). Dabei befinden sich die häufigsten Buchstaben in der mittleren Zeile, so dass die Finger entspannter schreiben können. Die Umgewöhnung dauert zwar ein wenig, bietet aber in Bezug auf die Eingabe der Umschrift-Sonderzeichen erhebliche Vorteile.

Während es im deutschen Standardtastaturlayout nur zwei Tottasten gibt, die einen Buchstaben durch diakritische Zeichen modifizieren und z.B. in Verbindung mit der Taste e ermöglichen ê, é, è oder e einzugeben, bietet das Neo2-Layout eine sehr einfache Lösung an, alle für uns notwendigen Sonderzeichen einzugeben.

Im Neo2-Layout gibt es insgesamt drei Tottasten (die Tasten mit den gestrichelten "O"s). Da es im Neo2-Layout sechs Tastaturebenen gibt (z.B. Ebene 1: Kleinbuchstaben; Ebene 2: Großbuchstaben; usw.), lassen sich über jede Tottaste sechs verschiedene diakritische Zeichen erzeugen, insgesamt also 18 verschiedene (die mit Hilfe einer weiteren Taste auch kombiniert werden können).

Die Ebenen sind in Neo2 ebenso einfach anzusteuern, wie die Großbuchstaben mit  $\boxed{\circ}$ , was die Eingabe von diakritischen Zeichen für Umschriften sehr einfach, übersichtlich und elegant gestaltet. Die folgende Tabelle bietet eine Übersicht.

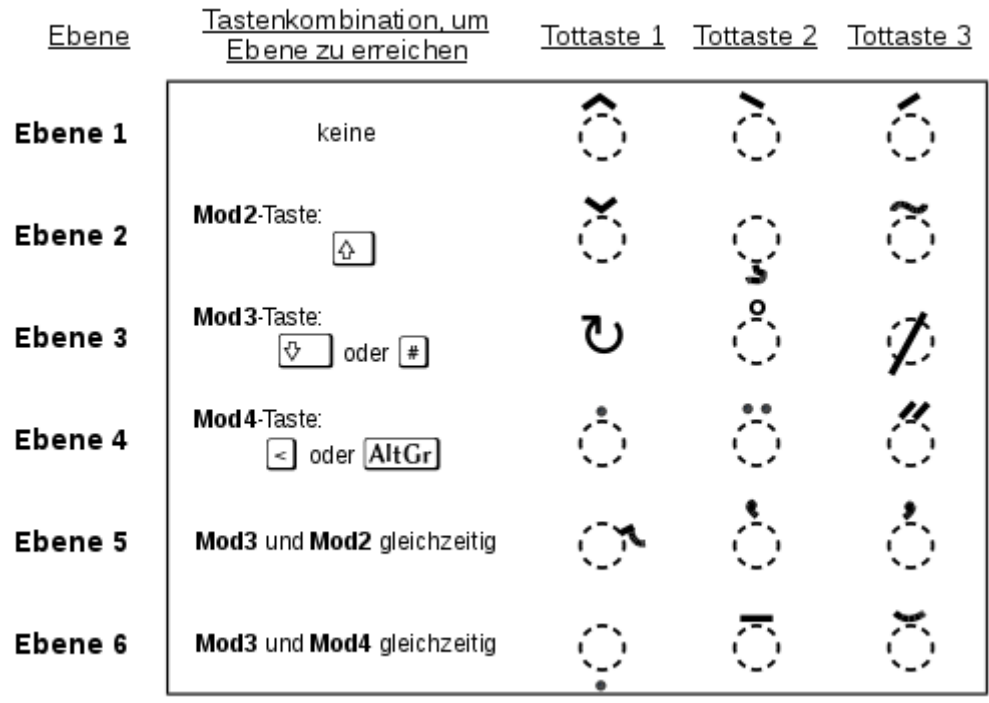

### <span id="page-2-1"></span>**1.2 Sonderzeichen direkt über den Unicode eingeben**

### <span id="page-2-0"></span>*Was ist Unicode und wie kann ich das benutzen?*

Wenn bestimmte Sonderzeichen in der [Transliteration](https://de.wikipedia.org/wiki/Transliteration) oder [Transkription](https://de.wikipedia.org/wiki/Transkription_(Schreibung)) sich nicht auf diesen Wegen eingeben lassen, kann man auf die [Unicode-Tabelle](https://de.wikipedia.org/wiki/Liste_der_Unicodebl%C3%B6cke) zurückgreifen. Ziel des Unicode Projekts ist es, sämtliche existierenden Schriftzeichen digital verwendbar zu machen. Da das sehr viele sind, werden die Zeichen in thematische Blöcke eingeteilt, die Sie im verlinkten Wikipedia-Artikel einsehen können. Ganz unten im Artikel finden Sie dann die Links zu den thematischen Unicode-Blocks, die die einzelnen Zeichen enthalten.

Jedes Unicode Zeichen hat eine bestimmte eindeutige Bezeichnung (für ā bspw.: U+0101), die sich mit bestimmten Tastenkombinationen direkt im Text eingeben lässt. Die ISO-Norm 14755 schreibt zur Eingabe von Unicode-Zeichen über die Tastatur die folgende Tastenkombination vor:  $\sqrt{\text{Strg}} + \sqrt{\omega}$  gefolgt vom eigentlichen Unicode. Letztlich unterscheidet sich dies aber je nach Betriebssystem. In der deutschen Wikipedia gibt es einen Artikel zur [direkten Eingabe von Unicode-Zeichen.](https://de.wikipedia.org/wiki/Unicode#Verwendung_auf_Computersystemen)

Am einfachsten ist deren Eingabe unter Linux. Alle Programme, die auf GTK+ basieren (vor allem Programme der Desktop-Umgebungen Gnome, Cinnamon, Mate, XFCE, u.a. ), aber auch etwa LibreOffice und Thunderbird benutzen einheitlich die normierte Tastenkombination  $\frac{S\text{trg}}{g} + \frac{\Delta}{\mu}$  gefolgt vom eigentlichen Unicode (für ā also  $\frac{S\text{trg}}{g} + \frac{\Delta}{\mu}$ gedrückt halten und dann nacheinander  $\pi$ <sub>0</sub> $\pi$ <sub>0</sub> $\pi$ <sub>0</sub> $\pi$ <sub>1</sub> eingeben).

Unter KDE bzw. der Plasma Desktop-Umgebung (genauer allen auf Qt basierenden Programmen) ist dies etwas schwieriger, da sie diese normierte Tastenkombination (ISO-Norm 14755) nicht umsetzen. Dort gibt es jedoch das Programm *[kcharselect](https://docs.kde.org/trunk5/en/kdeutils/kcharselect/index.html)*, mit dem alle Unicode- und Sonderzeichen sehr einfach gesucht, ausgewählt und kopiert werden können (Suche nach ,a' gibt bspw. alle Kombinationen von ,a' mit diakritischen Zeichen aus).

#### <span id="page-3-0"></span>*Unicodes der wichtigsten Sonderzeichen*

Die in der Iranistik wichtigsten Sonderzeichen sind folgende:

(die Liste enthält noch einige andere Zeichen, die zwar nicht zur Persischen Umschrift gehören, aber in anderen Sprachen mit arabisch-persischer Schrift verwendet werden)

#### Konsonanten

U+02BE (Hamza)

- ṯ U+1E6F
- s als Unicode nicht vorhanden, kann aber durch Unterstreichen des Buchstabens s dargestellt werden
- ǧ U+01E7 č U+010D ḥ U+1E25 ḫ U+1E2B ḏ U+1E0F z U+1E95<br>ž U+017E  $U+017E$ š U+0161 ṣ U+1E63 ḍ U+1E0D ż U+017C ṭ U+1E6D ẓ U+1E93 U+02BF $(\xi)$ ġ U+0121 ş U+015F ḳ U+1E33 ñ U+00F1 ğ U+011F Vokale ā U+0101 ū U+016B ī U+012B ô U+00F4
- ê U+00EA
- î U+00EE
- â U+00E2

### <span id="page-4-2"></span>*Unicodes selber suchen: Wie ist der Unicode für [xy]?*

Auf der folgenden Seite kann gezielt nach dem Unicode einzelner Sonderzeichen gesucht werden: [<http://unicode-search.net/unicode-namesearch.pl>](http://unicode-search.net/unicode-namesearch.pl)

Damit die Suche nach einem konkreten Zeichen leichter fällt, sind hier die wichtigsten Begriffe, da die Beschreibungen der Unicode-Zeichen standardisiert sind:

- ṯ T WITH LINE BELOW
- ğ G WITH BREVE
- ḫ H WITH BREVE BELOW
- ǧ G WITH CARON
- ḥ H WITH DOT BELOW
- ż Z WITH DOT ABOVE
- ş S WITH CEDILLA
- ñ N WITH TILDE
- ô O WITH CIRCUMFLEX
- ā A WITH MACRON

Mit dem Programm *[kcharselect](https://docs.kde.org/trunk5/en/kdeutils/kcharselect/index.html)*, können Sie zudem alle Unicode- und Sonderzeichen sehr einfach suchen und über den Zwischenspeicher ins Dokument kopieren (Suche nach 'a' gibt bspw. alle Kombinationen von ,a' mit diakritischen Zeichen aus, der ausgewählte Buchstabe kann dann kopiert und Ihre Arbeit eingefügt werden).

#### <span id="page-4-1"></span>**1.3 AutoKorrektur als Transkriptionshilfe**

Viele sind sicher schon mehrfach über die AutoKorrektur in LibreOffice gestolpert. Diese tauscht in der Voreinstellung automatisch z.B. "IRanistik" durch "Iranistik" aus. Dieses Verhalten lässt sich feineinstellen und erweitern auf häufig transliterierte Wörter. In einer Arbeit über *Rūḥangīz Meṯālzāde* kann das wiederholte Schreiben ihres Namens viel Zeit in Anspruch nehmen. Selbst wenn er über Copy&Paste eingefügt wird, muss i.d.R. zur letzten Stelle gescrollt, der Name markiert und kopiert, zur aktuellen Stelle zurückgescrollt und dieser dort eingefügt werden.

Der Menüpunkt *Extras* > *AutoKorrektur* > *AutoKorrektur-Optionen…* bietet an, weitere Ersetzungen hinzuzufügen. Um dies für die Transkription der häufigsten Wörter zu nutzen, wird zuerst im Feld *Ersetzen* etwa der nicht transkribierte Name geschrieben "*RuhangizMesalzade*" (er darf keine Leerzeichen enthalten) und im Feld *Durch* der transkribierte Name "*Rūḥangīz Meṯālzāde*" (hier können Leerzeichen enthalten sein). Dies muss schließlich durch Klicken auf die Schaltfläche *Neu* bestätigt bzw. hinzugefügt werden. Beim nächsten Schreiben von *RuhangizMesalzade* wird LibreOffice bei aktivierter AutoKorrektur automatisch durch *Rūḥangīz Meṯālzāde* ersetzen.

### <span id="page-4-0"></span>**2. 'Verrutschte' Satzzeichen an die richtige Stelle setzen**

#### .این نقطه جابجا شده است

Ein häufiger und sehr ärgerlicher Fehler ist wie oben das 'Verrutschen' eines Satzzeichens vom Ende eines Satzes an den Anfang der Zeile. Handelt es sich um einen rein persischen Absatz muss die Textrichtung auf "rechts-nach-links" umgestellt werden. Dazu bewegen Sie in LibreOffice den Cursor in den entsprechenden Absatz (oder markieren alle Absätze, die umgestellt werden sollen) und rufen über die rechte Maustaste oder den Menüpunkt "Format" die Einstellungen zu "Absatz" auf. Dort wählen Sie den Reiter

"Ausrichtung" und stellen ganz unten die "Textrichtung:" auf "rechts-nach-links".

Als zweite Möglichkeit gibt es unter Linux im Farsi-Tastaturlayout eine Tastenkombination, die das Verrutschen verhindert:  $[After]$  und  $[+]$  (bzw.  $\pi$ ) kündigt an, dass die darauf folgenden Zeichen dieser Zeile am Ende (also links) positioniert werden sollen.

این نقطه جابجا نشده است. نقطه دوم هم درست جا گذاری شده است.

# <span id="page-5-1"></span>**3. Navigation in der Zeile**

Das Hin- und Herspringen des Text-Cursors in persischsprachigen Zeilen und die Richtungsänderungen, falls vorher oder nachher lateinische Buchstaben verwendet wurden, können teilweise recht verwirrend sein. Dabei passiert es schnell mal den Überblick zu verlieren, ob sich der Cursor jetzt am Anfang oder am Ende der Zeile befindet.

Hintergrund dieses Cursor-Verhaltens ist die Einstellung zur Cursorsteuerung unter "Extras" – "Optionen" – "Spracheinstellungen" – "Complex Text Layout" – "Cursorsteuerung". In der meist standardmäßig eingestellten "logischen" Cursorsteuerung bedeutet die Taste ← nicht etwa: "Gehe in Richtung des Pfeils", sondern vielmehr: "Gehe einen Schritt zurück". Da dieses "zurück" im Persischen etwas anderes bedeutet (rechts) als im Deutschen (links) springt der Cursor in der Zeile umher.

Bei der "visuellen" Cursorsteuerung bezeichnen die Pfeiltasten die Richtung, in die der Cursor versetzt werden soll (also  $\leftarrow$ : "gehe nach links" bzw.  $\rightarrow$ : "gehe nach rechts"), was einige Verwirrung beseitigen kann.

Falls doch mal eine Situation aufkommt, in der nicht klar ist, wo LibreOffice den Anfang der Zeile definiert und wo das Ende, kann es helfen die Tasten [Pos1]/[Home] und [Ende]/[End] zu benutzen und nicht darauf zu achten, wo der Cursor gerade sichtbar ist. Wird die Taste Pos1/Home gedrückt und der Cursor springt ganz nach links, befindet er sich trotzdem am persischen Satzanfang. Sobald also persische Buchstaben eingegeben werden, erscheinen sie am rechten Zeilenrand. Wird die Taste Endel/End gedrückt verhält es sich genau andersherum. Mit der Einstellung der Textrichtung auf "rechts-nach-links" (siehe: "'Verrutschte' Satzzeichen an die richtige Stelle setzen") reduziert sich dieses Problem aber auf Absätze in denen beide Schriftsysteme vorkommen.

## <span id="page-5-0"></span>**4. Persische Schriftarten (TrueTypeFonts)**

Eine breite Auswahl Persischer Schriftarten als TrueTypeFonts finden Sie kostenlos auf der folgenden Seite:

[<http://www.bornaray.com/products/font.html>](http://www.bornaray.com/products/font.html)

Empfehlenswert ist etwa die Schrift B Mitra: [<http://www.bornaray.com/downloads/fonts/BMITRA.rar>](http://www.bornaray.com/downloads/fonts/BMITRA.rar)

Diese TrueType Schriften lassen sich in den meisten Betriebssystemen inklusive Linux problemlos einbinden. Wie sie eingebunden werden, hängt unter Linux von der Distribution (Debian, Ubuntu, Parsix, Gentoo etc.) und der Desktop-Umgebung ab (KDE, Gnome, XFCE, etc.). Einen übersichtlichen Artikel dazu bietet das Wiki: [<https://wiki.ubuntuusers.de/Schriften/#Installation>](https://wiki.ubuntuusers.de/Schriften/#Installation)

Dies dürfte für die meisten auf Debian basierenden Linux-Distributionen stimmen.

Desweiteren gibt es das FarsiWeb Project, das eine Farsi-Schrift entwickelt hat, die

sämtliche Unicode-Zeichen unterstützt. Diese kann unter Debian-basierten Systemen (Debian, Ubuntu, Parsix, etc.) mit dem Paket "fonts-farsiweb" über den Paketmanager (oder auf der Konsole mit apt-get) installiert werden.

Informationen dazu gibt es auf der Projektseite: [<http://code.behnam.es/fonts-farsiweb/>](http://code.behnam.es/fonts-farsiweb/)

# <span id="page-6-0"></span>**5. Debian Linux und Hilfeseiten auf Farsi**

کمک زبان فارسی به لینوکس( دبیان) اینجا می افتید:

[<https://www.debian.org/support.fa.html>](https://www.debian.org/support.fa.html)

[<https://www.debian.org/index.fa.html>](https://www.debian.org/index.fa.html)

Persian Computing Community

[<http://wiki.persian-computing.org/wiki/Main\\_Page>](http://wiki.persian-computing.org/wiki/Main_Page)